# **Программное обеспечение CMS Руководство по настройке и эксплуатации.**

**Оглавление** Глава 1. Общие сведения............**Ошибка! Закладка не определена.** 1.1 Назначение[.................................................................................................................3](#page-2-0)

Глава 2. Установка программы [.................................................................................3](#page-2-1)

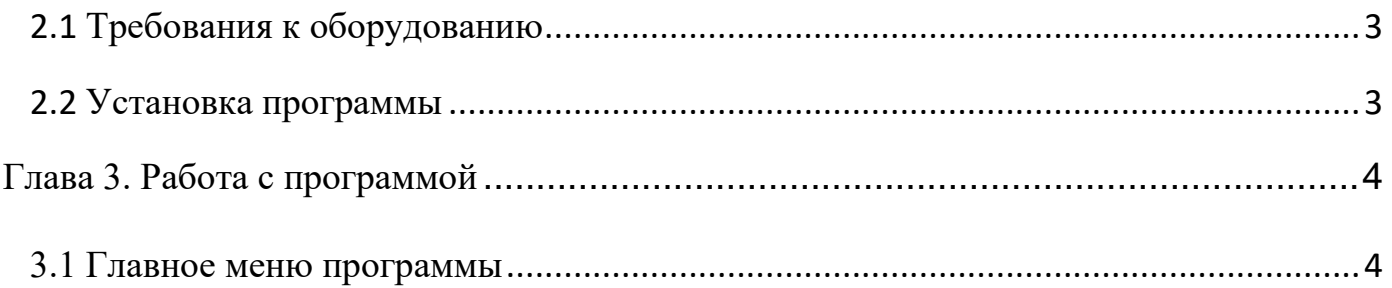

Глава 1. Общие сведения.

#### <span id="page-2-0"></span>**1.1 Назначение**

Программа CMS устанавливается на компьютер для работы с IP камерами Optimus через компьютерную сеть. В отличие от Web- браузера, она обеспечивает одновременную работу с различными устройствами.

Программа поддерживает многопользовательский режим с разными уровнями доступа.

### <span id="page-2-1"></span>**Глава 2. Установка программы.**

#### <span id="page-2-2"></span>**2.1 Требования к оборудованию.**

#### **2.1.1 Компьютер.**

Центральный процессор – не хуже **P4/2,0G**.

Видеокарта – не хуже **ATI9800**, с памятью – не менее 128МБ.

Сетевая карта: 100/1000М.

**2.1.2 Система.** 

Операционная система – Windows XP, Vista, Win7.

#### <span id="page-2-3"></span>**2.2 Установка программы.**

**Внимание!** Перед началом установки закройте все приложения, отключите антивирусные программы и файерволлы.

# **2.2.1 Начало установки**

На диске с ПО, входящим в комплект поставки, найдите и запустите CMS\_XXX.exe

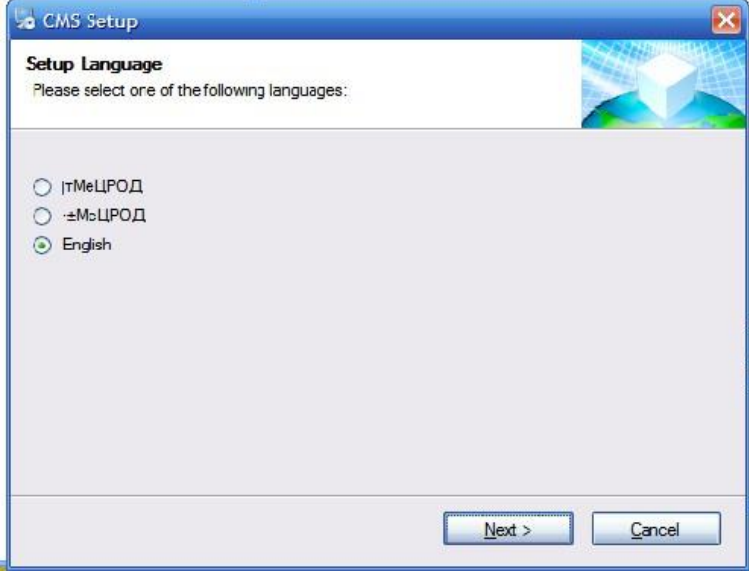

Нажмите **Next** и следуйте указаниям программы установки.

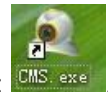

По окончании установки на рабочий стол будет добавлен значок: СМБ еже

#### Запуск программы:

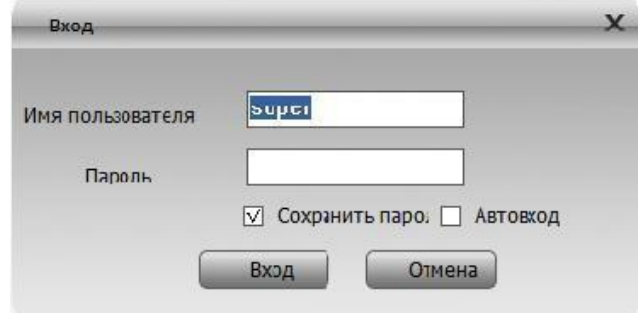

Введите имя пользователя и пароль для входа в программу.

## <span id="page-3-0"></span>**Глава 3. Работа с программой.**

#### <span id="page-3-1"></span>**3.1 Главное меню программы.**

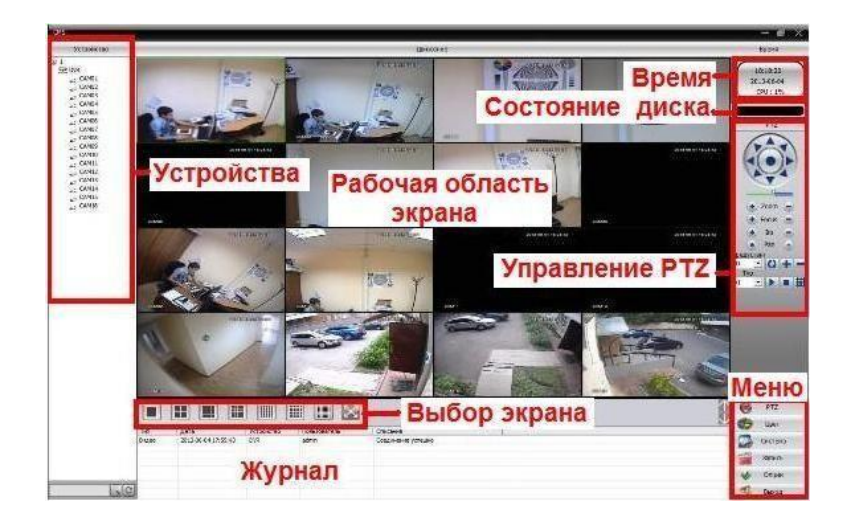

Расположение секций главного меню программы.

В рабочей области экрана активное окно выделяется рамкой зелѐного цвета.

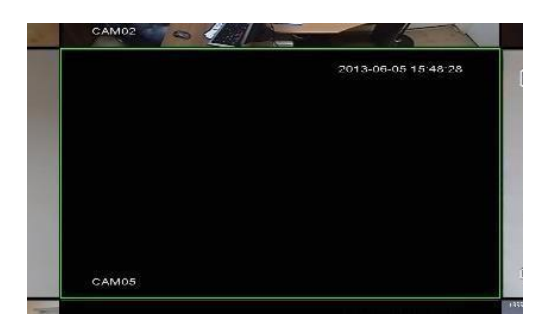

Возможна перекомпоновка изображений перетаскиванием изображения при нажатой левой кнопке мыши.

Нажатие правой кнопки мыши на окне канала вызывает контекстное меню,

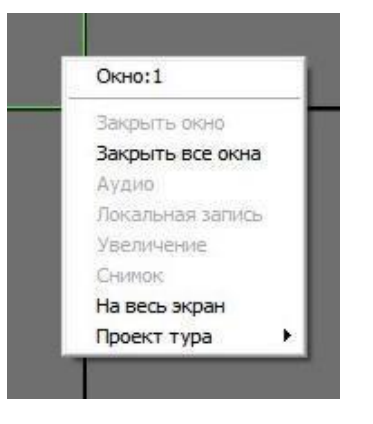

позволяющее закрыть окно, включить аудиоканал, включить электронный зум, сделать снимок, включить локальную запись канала и т.д.

**Устройства** – список областей и устройств. Устройства могут быть сгруппированы в «Области». Двойной клик левой кнопкой мыши на значке устройства открывает все доступные каналы выбранного устройства. Выберите устройства или отдельные каналы устройств для просмотра. Нажа ти е пра вой к нопко й м ыши на з начке уст р о йства о тк р ыва е т ко нте кст но е м е ню , позволяющее выбрать основной или дополнительный (экстра) поток, отключить приѐм видеопотока, войти в настройки устройства и т.д.

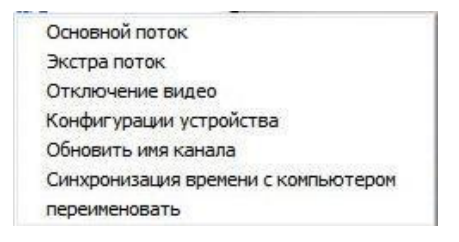

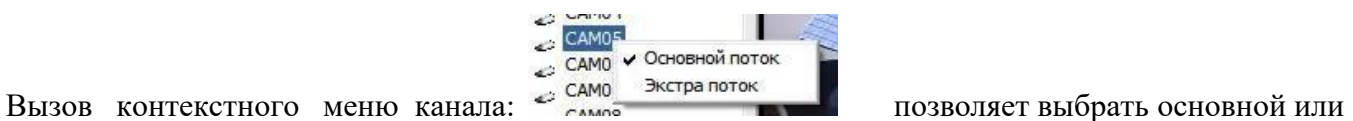

дополнительный (экстра) поток.

**Выбор экрана** – выбор варианта деления экрана: 1, 4, 8, 9 и т.д.

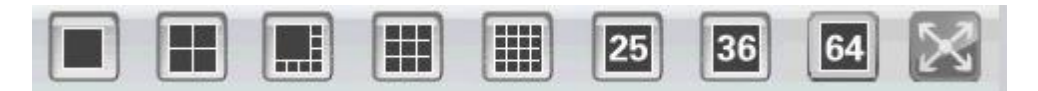

**Время** – отображение текущего времени, даты и загрузки центрального процессора компьютера.

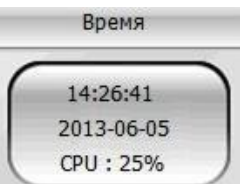

**Состояние диска** – состояние текущего жѐсткого диска.

**Управление PTZ** – управление поворотом камеры и объективом.

**Журнал** – журнал событий программы.

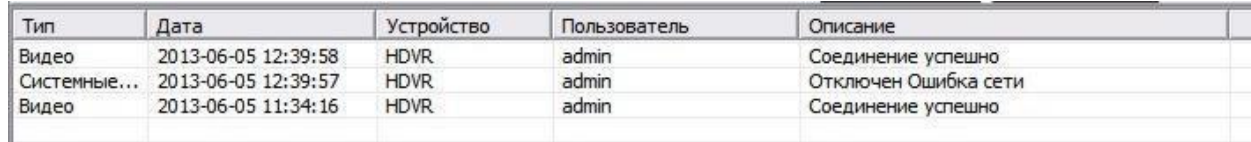

**Меню** – меню настройки программы и устройств. Некоторые пункты вызывают соответствующие

подменю.

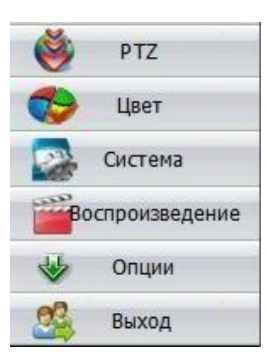

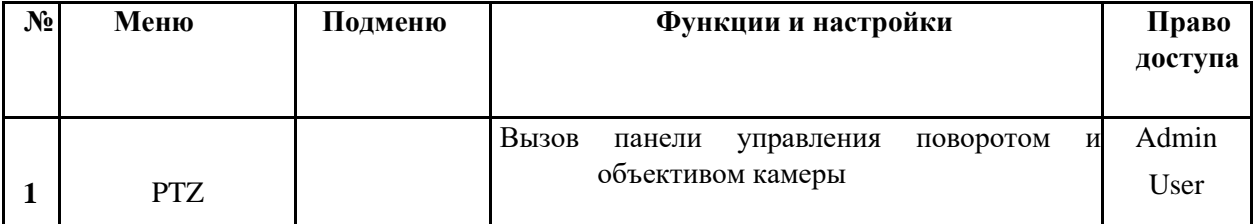

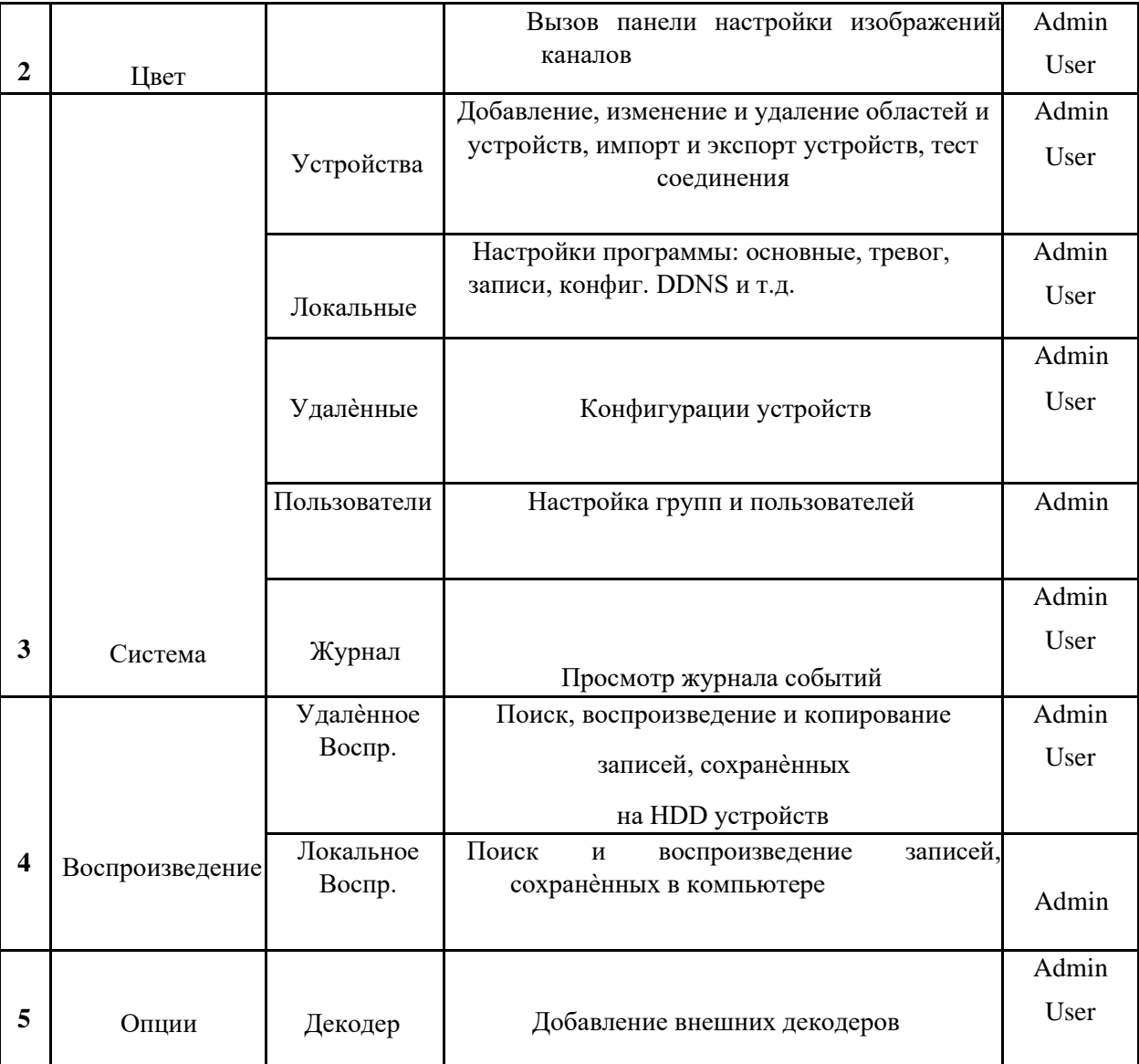

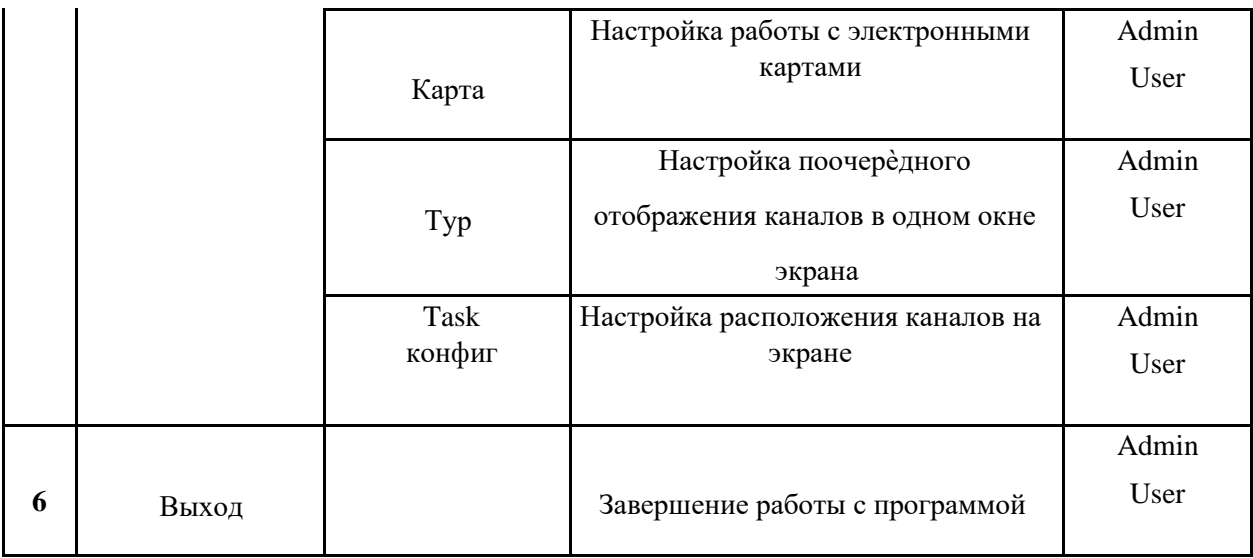

«**PTZ**» - Панель управления PTZ позволяет управлять поворотом камеры, скоростью движения

и т.д.

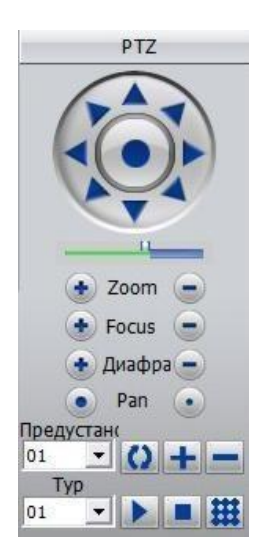

«**Цвет**» - Панель настройки изображения канала – яркости, контраста, насыщенности, цветового баланса:

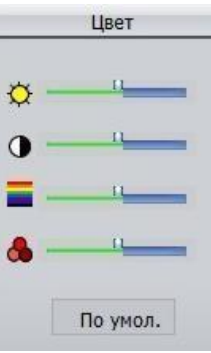

«**Система**» – вызов подменю: добавления и удаления областей и устройств, конфигурации программы и удалѐнных устройств, управления группами и пользователями, просмотр журнала событий.

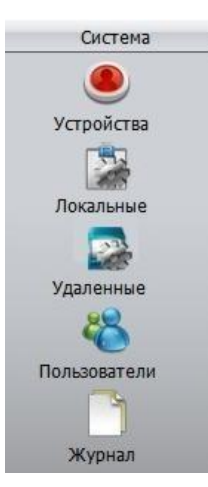

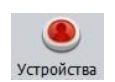

– вызов панели конфигурации областей и устройств.

**Устройства** распределяются по **Областям**, поэтому перед добавлением устройства, необходимо создать **Область**:

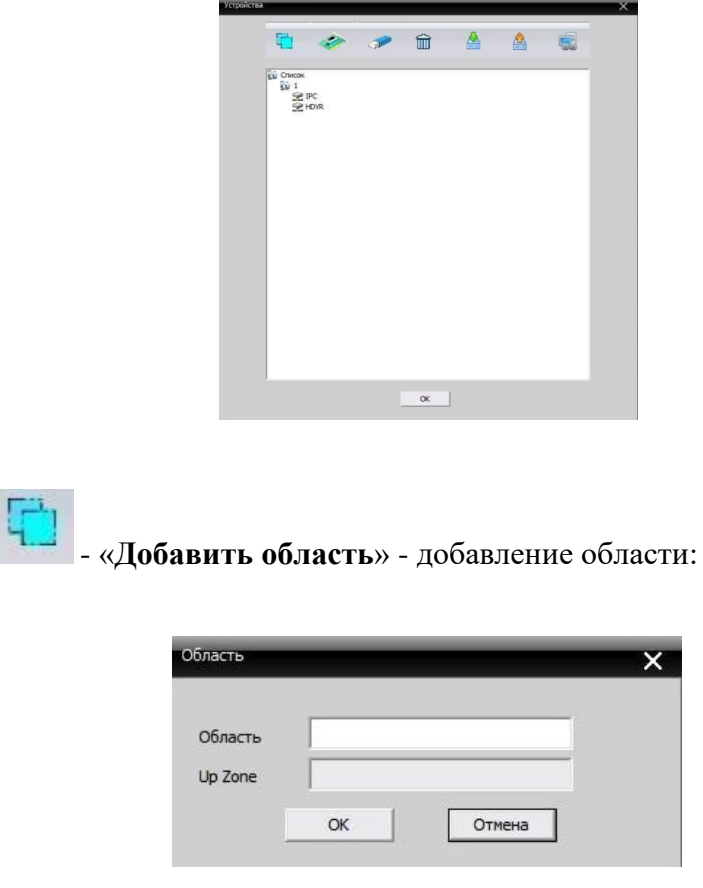

**Примечание:** Область может содержать вложенные области, например, область

**2** содержит вложенные области **21** и **22**, в которые могут быть добавлены устройства:

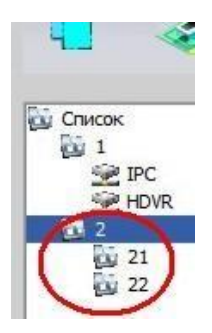

В созданную **Область** можно добавить **Устройства.**

- «**Добавить устройство**» - добавление устройства в область:

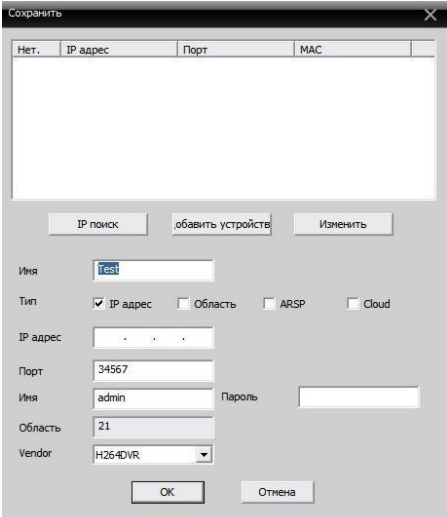

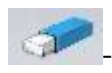

- «**Изменить**» - изменение настроек устройств или областей:

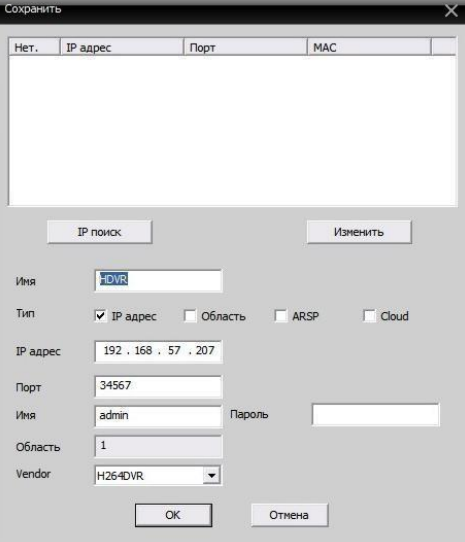

**Примечание:** возможно изменение только тех устройств, с которыми нет связи в данный момент.

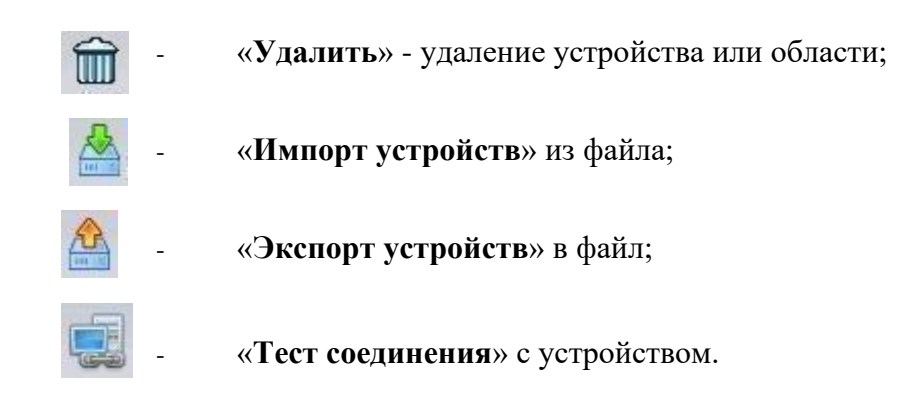

– основные настройки программы, настройки параметров тревоги, планов записи, конфигурации DDNS, вывод версии программы.

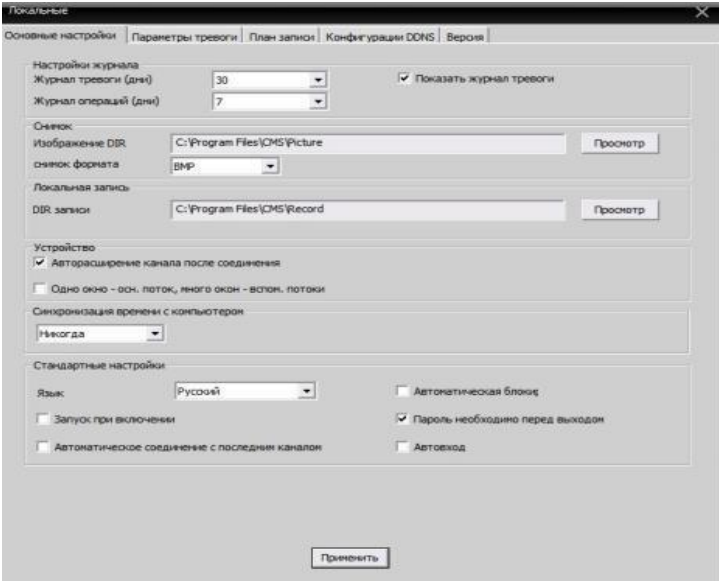

#### Основные настройки программы

Содержат: Настройки отображения журналов тревоги и операций.

Директории сохранения снимков и записей.

Автоматическое переключение потоков при мультикартинке и полноэкранном виде.

А так же функции синхронизации времени с ПК, выбор языка, автомат. блокировку, автостарт

при включении ПК, автовход, запрос пароля для выхода.

Для применения настроек нажать кнопку «Применить».

#### Параметры тревоги

 Содержат такие тревоги как: от входных датчиков, от детектора движения, закрытие камеры, потеря видео, отключение устройства.

 Каждую тревогу можно включить/отключить, включить сигнал тревоги с проигрыванием звукого файла(указать путь к файлу или выбрать стандартный), открыть канал по которому сработала тревога на весь экран. См. рисунок ниже.

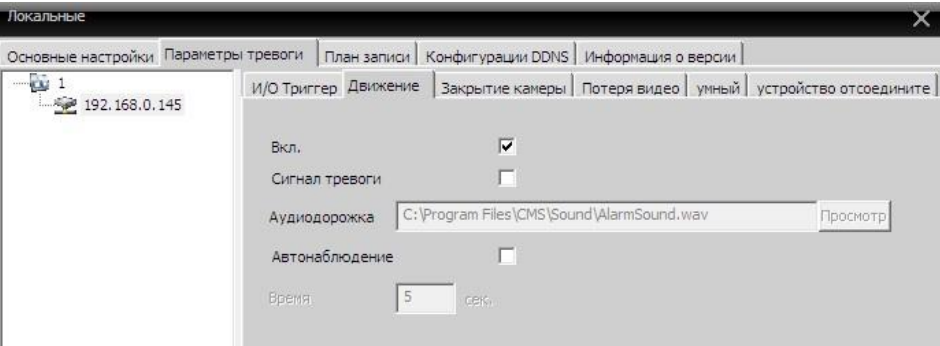

#### План записи

Выберите пункт перезапись – для перезаписи диска при заполнении, выберите длительность записи при постоянной записи и по тревоге.

Задайте индивидуальный план записи по часам и дням, см. изображение ниже:

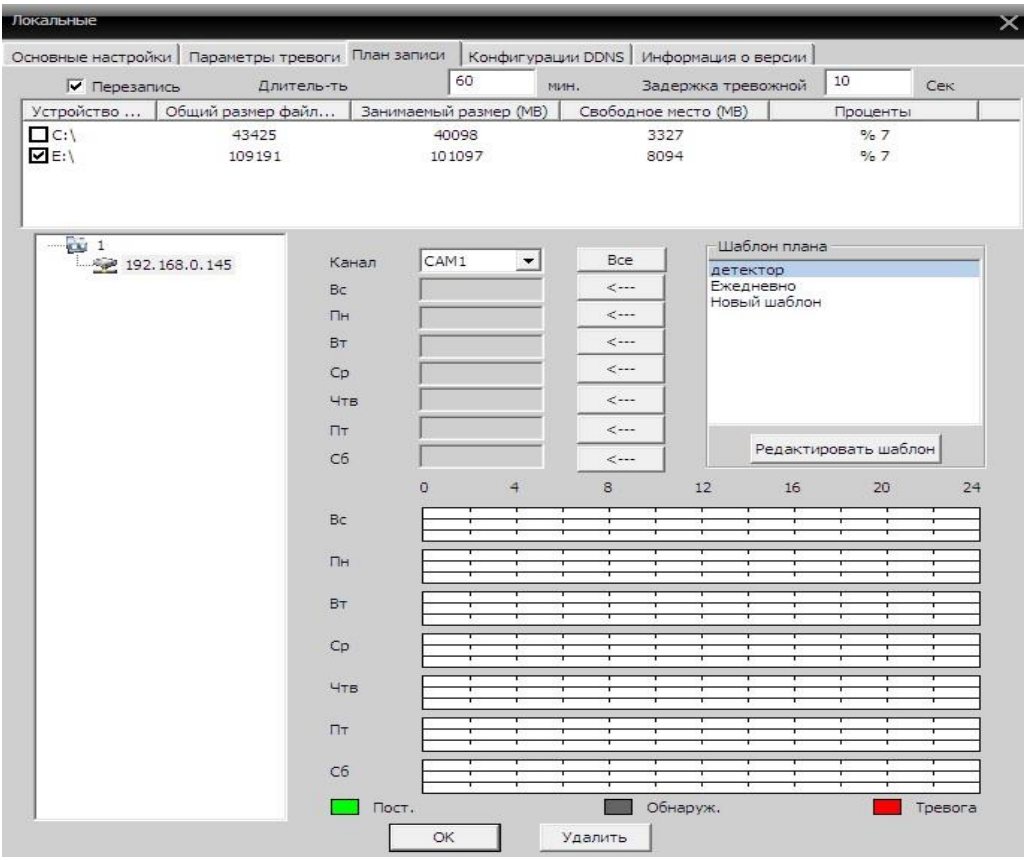

Редактирование шаблона, см. изображение ниже:

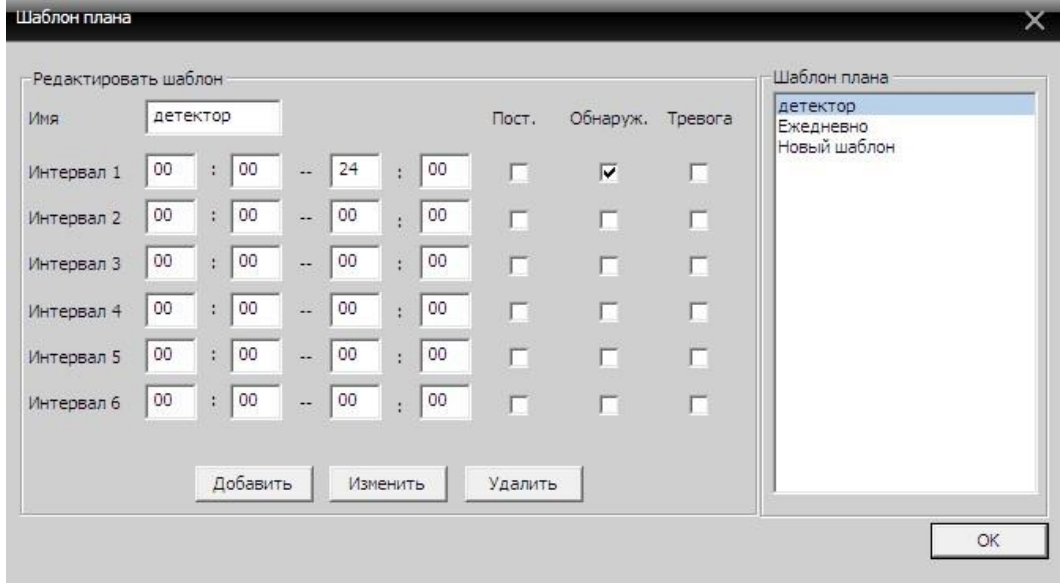

Задайте имя, нажмите «Добавить», выберите интервал и тип записи и нажмите OK.

В первую очередь выберите: канал, затем перейдите к установке периода записи, с Понедельника по Воскресенье.

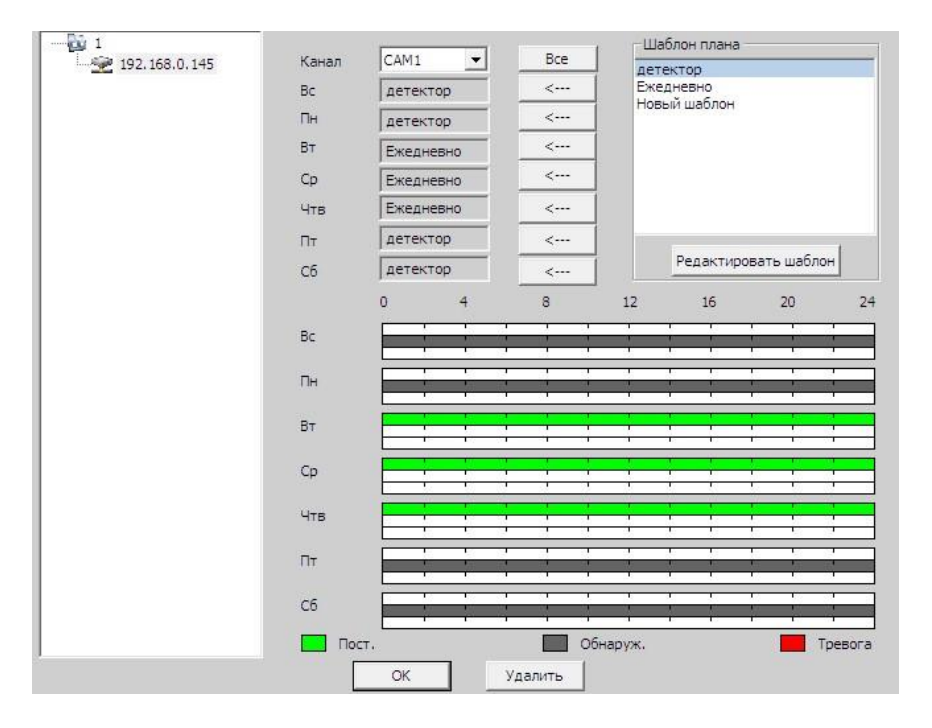

Примечание: После установки плана записи и в случае, если необходимо начать запись, убедитесь, что вы сделали следующее:

- 1. Выбран диск для записи в Локальных настройках.
- 2. Устройство подключено к сети.
- 3. Локальный компьютер включен.

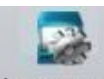

– настройка удалѐнных устройств: настройка записи, тревог, системы и т.д.

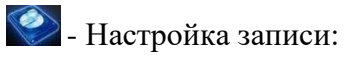

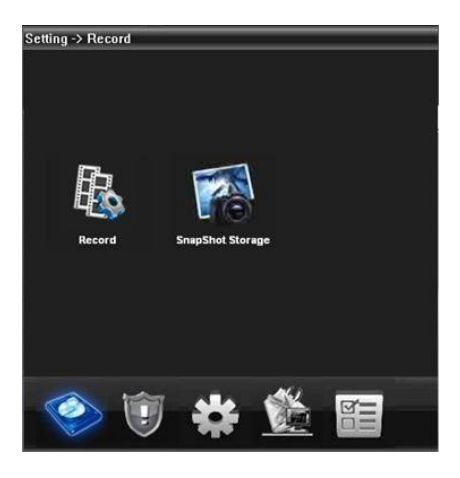

Моментальный снимок экрана.

Задайте число снимков, тип и период. См.

#### рисунок

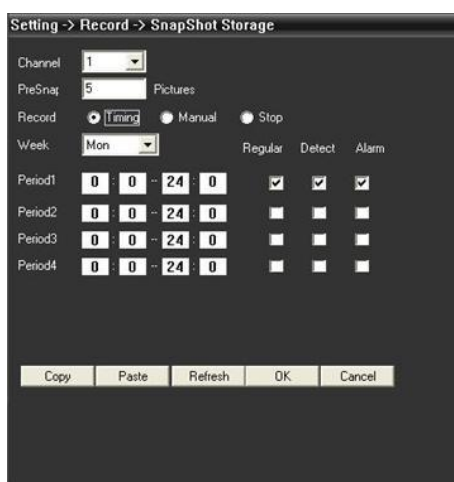

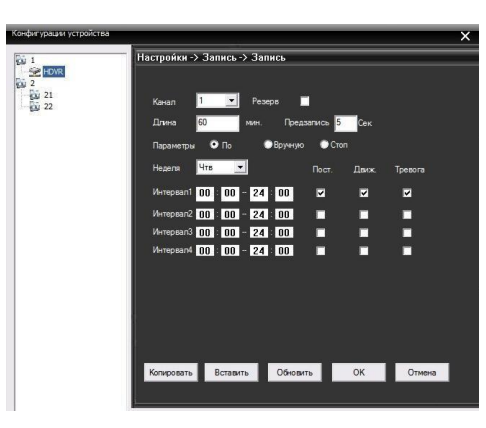

Окно настройки записи.

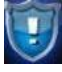

- Настройка тревоги:

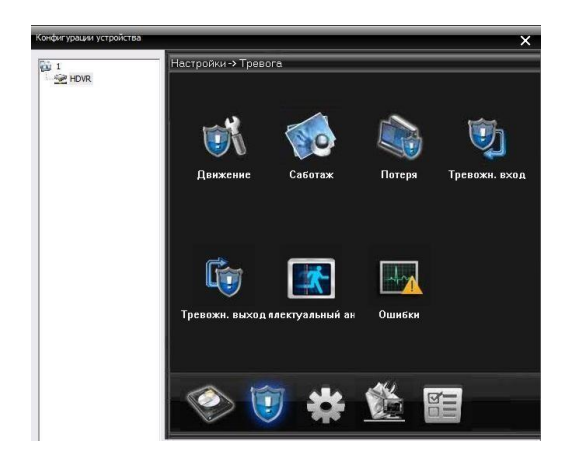

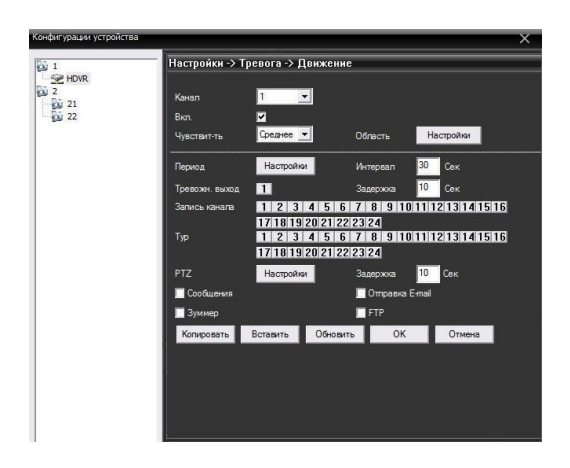

Окно настройки тревоги.

Активируйте тревогу, выберите чувствительность(для детектора

движения), задайте область. Выберите отправку снимка на почту или FTP сервер.

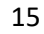

光 –Настройки системы - общие, компрессия, сеть, службы, дисплей, настройки PTZ и RS232:

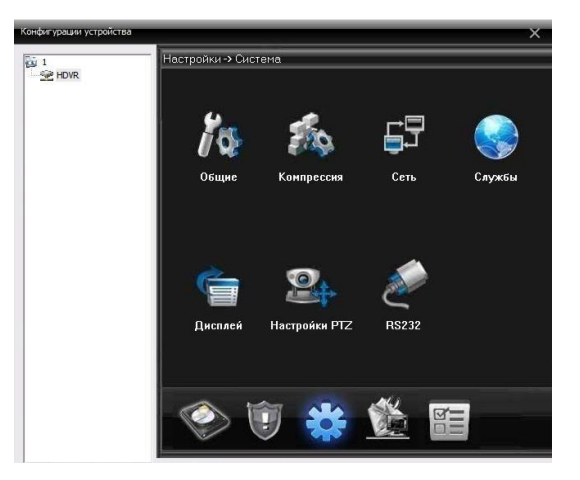

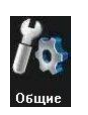

- Общие – настройка времени, даты, и т.д.;

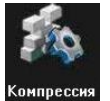

- Компрессия – настройка режимов сжатия основного и дополнительного потоков видео по каналам, включение аудио и т.д.;

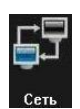

- Сеть – настройка IP-адреса, DHCP, DNS, портов и т.д.;

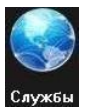

- Службы – настройка сетевых служб: IP-фильтрации,DDNS, E-Mail, NTP, PPPoE, FTP и

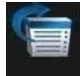

- Дисплей – настройка имени камеры, отображения времени, имени канала, разрешения, состояния тревоги, прозрачности меню и т.д.;

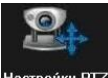

- Настройки PTZ – настройка протоколов, адресов, скоростей передачи и т.д. по каналам управления PTZ и для устройств RS485.

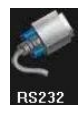

- настройки порта RS232.

- Инструменты управления – HDD, пользователи, автообслуживание, по умолчанию (сброс установок), импорт/экспорт конфигурации, перезагрузка, обновление, выбор режима каналов:

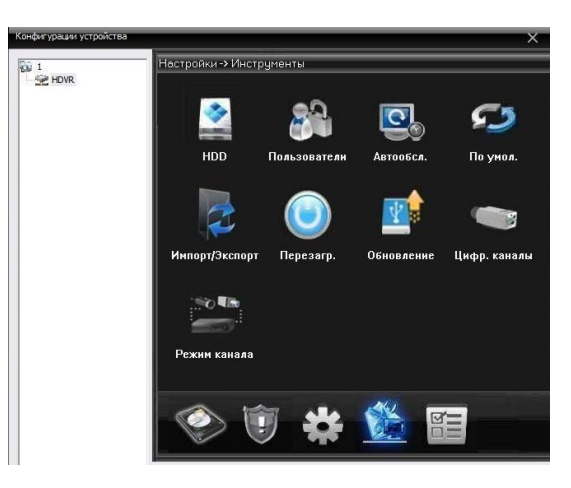

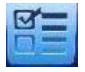

– Информация - о HDD, журнал, версия прошивки, статус канала:

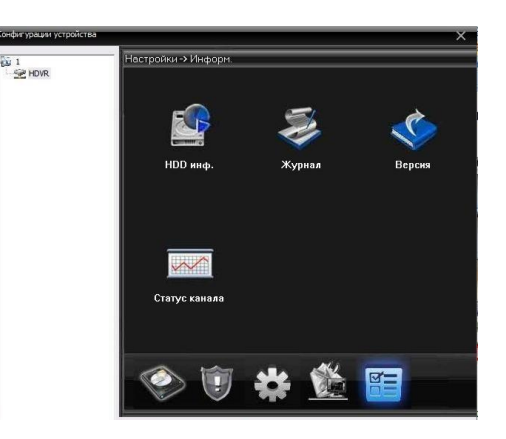

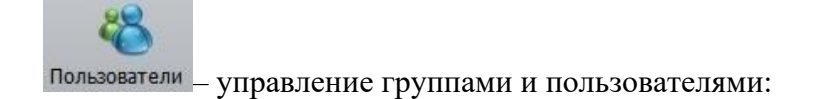

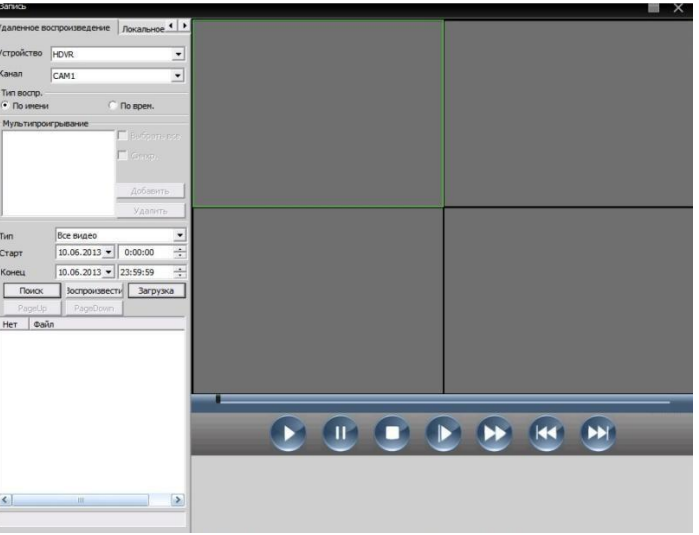

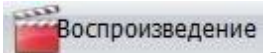

- **Воспроизведение записей**

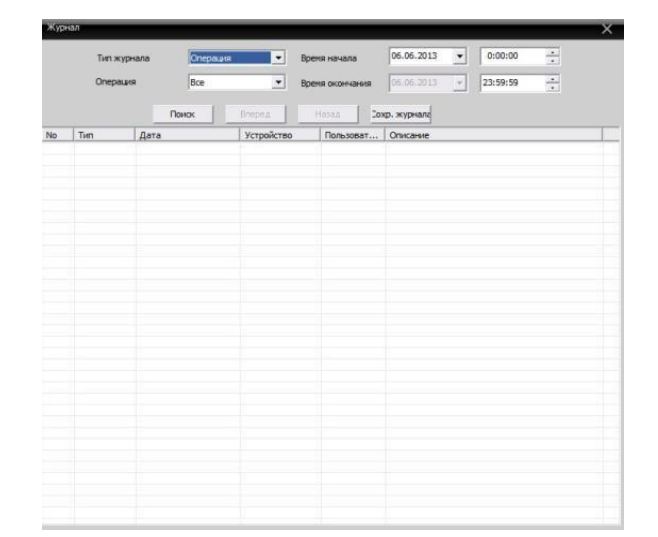

– работа с журналом – поиск событий и просмотр журнала:

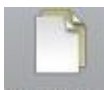

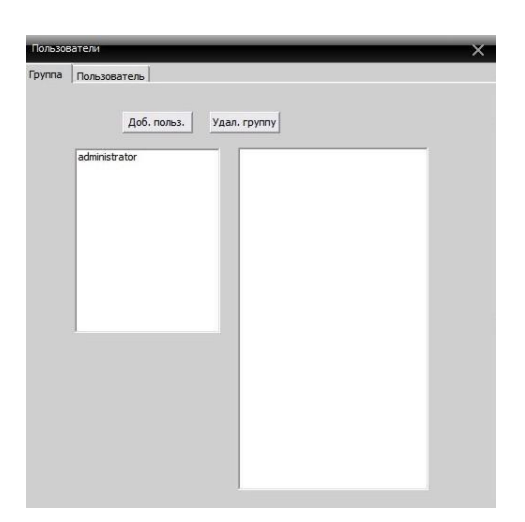

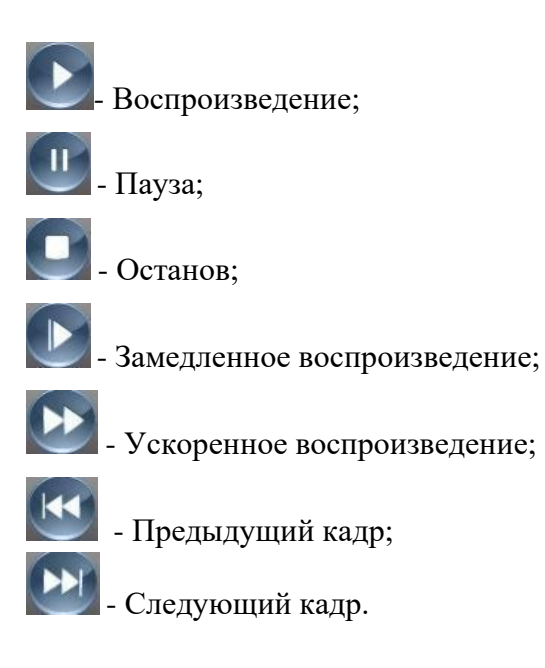

Выберите режим воспроизведения – **Удалѐнное** или **Локальное,** для воспроизведения записей, расположенных, соответственно, на устройстве или компьютере. Выберите устройство, канал, дату и время, нажмите «поиск», откроется список файлов. Выберите нужный файл, затем «воспроизвести» (или «загрузка» для архивации).

Пользователь может воспроизводить файлы, записанные в любое время. **Максимальное** 

**количество каналов воспроизведения - 4**.

В режиме локального воспроизведения для быстрого поиска папки и файла, нажмите кнопку

«Воспроизведения» и появится окно поиска

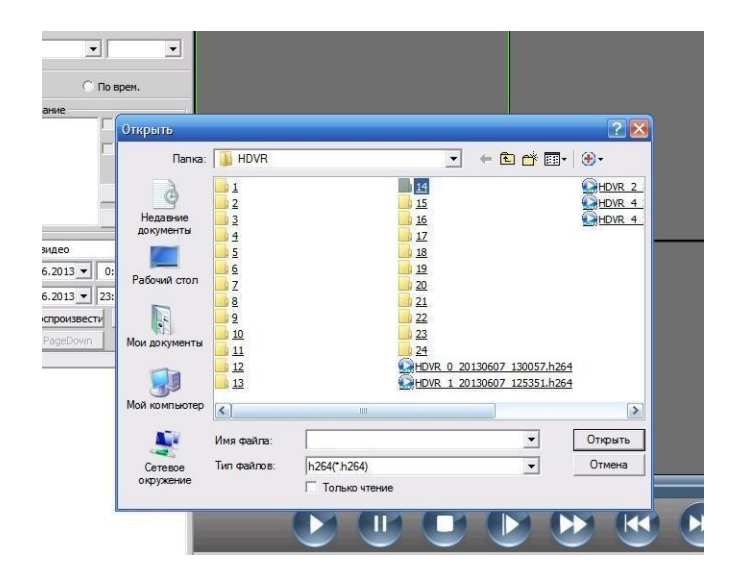

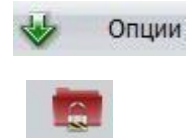

Декодер

**- Опции:**

**-** добавление внешних декодеров видеопотоков;

Для добавления декодера введите имя декодера, домен, IP-адрес, порт, логин и пароль декодера, «сохранить».

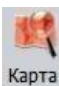

**-** работа с электронными картами;

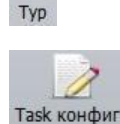

- **-** поочерѐдное переключение изображений разных каналов в одном окне;
- **-** задание конфигурации изображений каналов;

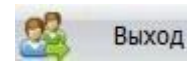

**- Выход** из программы для завершения работы или смены пользователя.

**Карта** – план местности, на котором значками обозначены объекты, видеокамеры и тревожные устройства:

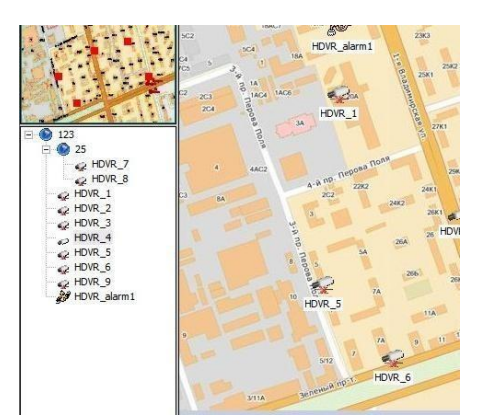

Войдите в меню «карта», в нижнем левом углу отметьте - «изменить», затем:

«редактирование изображения», «добавить», найдите карту (в формате JPEG), дайте ей имя, сохраните - ОК.

«Изображение» - перетащите карту в окно, «устройства» - расставьте каналы и тревожные устройства на карту.

По окончании работы с картой – в нижнем правом углу – «сохранить», в нижнем левом углу снимите значок «изменить».

Карта готова к работе.

При обнаружении сигнала тревоги (от внешнего устройства или от детектора движения канала), рядом со значком устройства появляется значок «тревога».

Двойной клик левой кнопки мыши на значке камеры в списке устройств или на карте вызывает еѐ изображение:

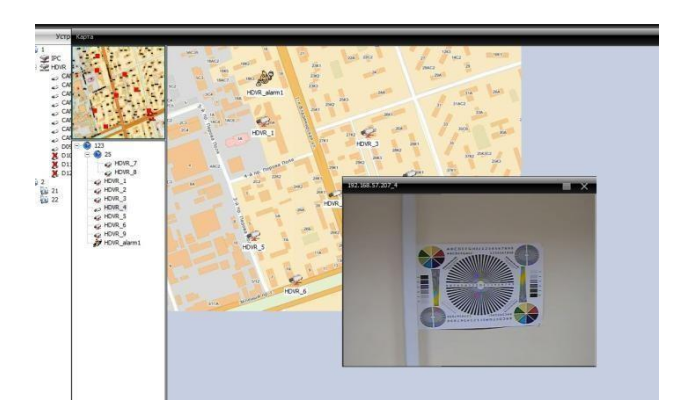

**Тур** - поочерѐдное переключение изображений разных каналов в одном окне. Для настройки войдите меню настройки, «Добавить», задайте имя, выберите каналы устройств, затем «Х» для сохранения и выхода из меню.

> **Окно: 1** Закрыть все окна Аудио Локальная запись Увеличение СНИМОК На весь экран 362 Проект тура 287

Для вызова нажмите правую кнопку мыши и выберите вариант тура:

**Task конфиг.** даѐт возможность быстрого вызова заранее настроенных конфигураций изображений каналов. Для настройки войдите в меню, «Добавить», задайте имя конфигурации, выберите каналы устройств, затем «Х» для сохранения и выхода из меню.

Для вызова конфигурации нажмите правую кнопку мыши на значке области и выберите вариант конфигурации **Task план**:

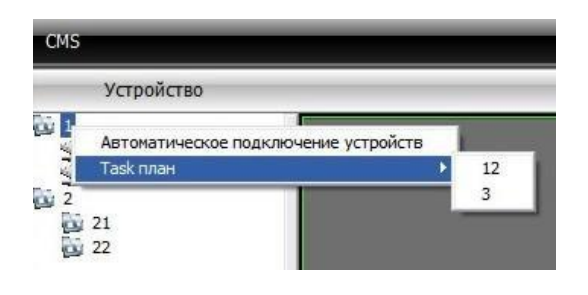

или **Автоматическое подключение устройств** для вывода всех изображений:

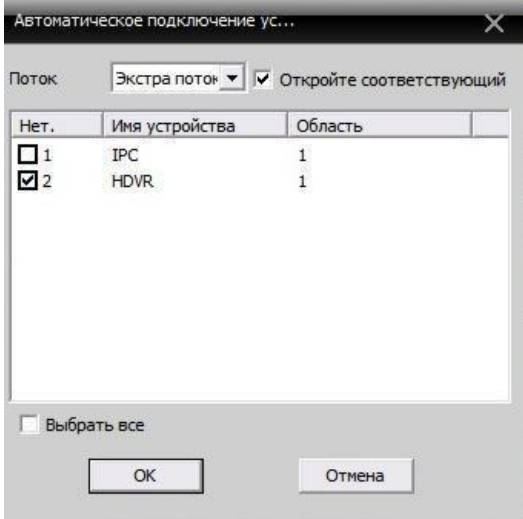